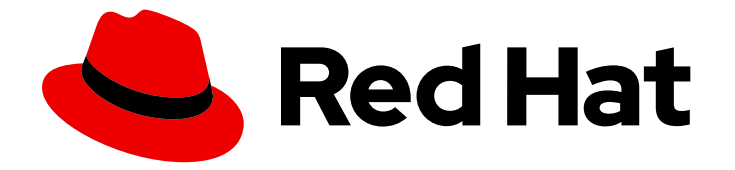

# OpenShift Container Platform 4.2

# Web console

Getting started with the web console in OpenShift Container Platform 4.2

Last Updated: 2020-06-11

Getting started with the web console in OpenShift Container Platform 4.2

### Legal Notice

Copyright © 2020 Red Hat, Inc.

The text of and illustrations in this document are licensed by Red Hat under a Creative Commons Attribution–Share Alike 3.0 Unported license ("CC-BY-SA"). An explanation of CC-BY-SA is available at

http://creativecommons.org/licenses/by-sa/3.0/

. In accordance with CC-BY-SA, if you distribute this document or an adaptation of it, you must provide the URL for the original version.

Red Hat, as the licensor of this document, waives the right to enforce, and agrees not to assert, Section 4d of CC-BY-SA to the fullest extent permitted by applicable law.

Red Hat, Red Hat Enterprise Linux, the Shadowman logo, the Red Hat logo, JBoss, OpenShift, Fedora, the Infinity logo, and RHCE are trademarks of Red Hat, Inc., registered in the United States and other countries.

Linux ® is the registered trademark of Linus Torvalds in the United States and other countries.

Java ® is a registered trademark of Oracle and/or its affiliates.

XFS ® is a trademark of Silicon Graphics International Corp. or its subsidiaries in the United States and/or other countries.

MySQL<sup>®</sup> is a registered trademark of MySQL AB in the United States, the European Union and other countries.

Node.js ® is an official trademark of Joyent. Red Hat is not formally related to or endorsed by the official Joyent Node.js open source or commercial project.

The OpenStack ® Word Mark and OpenStack logo are either registered trademarks/service marks or trademarks/service marks of the OpenStack Foundation, in the United States and other countries and are used with the OpenStack Foundation's permission. We are not affiliated with, endorsed or sponsored by the OpenStack Foundation, or the OpenStack community.

All other trademarks are the property of their respective owners.

### Abstract

This document provides instructions for accessing and customizing the OpenShift Container Platform 4.2 web console.

# Table of Contents

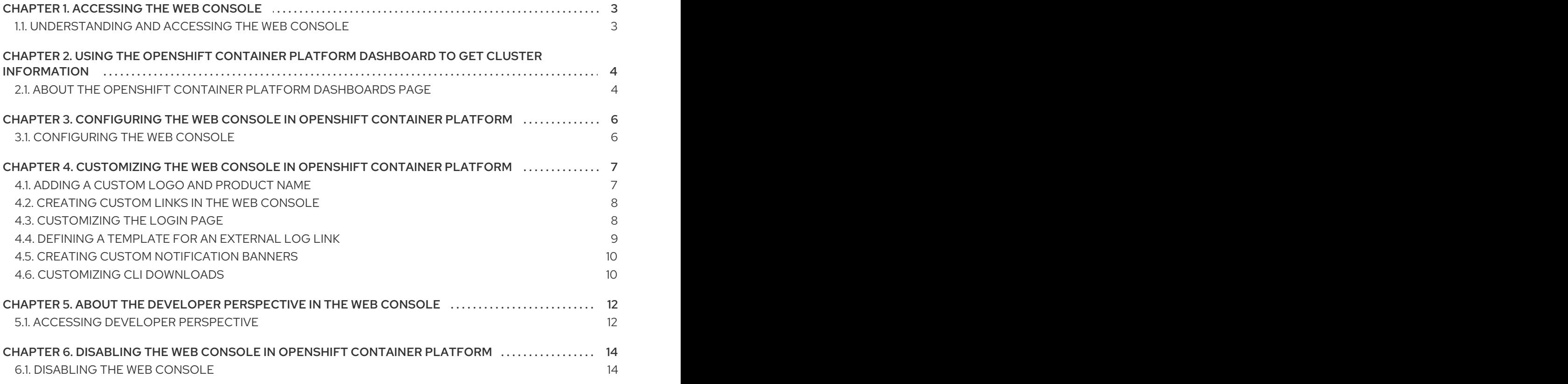

# CHAPTER 1. ACCESSING THE WEB CONSOLE

<span id="page-6-0"></span>The OpenShift Container Platform web console is a user interface accessible from a web browser. Developers can use the web console to visualize, browse, and manage the contents of projects.

#### Prerequisites

- JavaScript must be enabled to use the web console. For the best experience, use a web browser that supports [WebSockets.](http://caniuse.com/#feat=websockets)
- Review the OpenShift Container Platform 4.x Tested [Integrations](https://access.redhat.com/articles/4128421) page before you create the supporting infrastructure for your cluster.

# <span id="page-6-1"></span>1.1. UNDERSTANDING AND ACCESSING THE WEB CONSOLE

The web console runs as a pod on the master. The static assets required to run the web console are served by the pod. Once OpenShift Container Platform is successfully installed, find the URL for the web console and login credentials for your installed cluster in the CLI output of the installation program. For example:

INFO Install complete! INFO Run 'export KUBECONFIG=<your working directory>/auth/kubeconfig' to manage the cluster with 'oc', the OpenShift CLI. INFO The cluster is ready when 'oc login -u kubeadmin -p <provided>' succeeds (wait a few minutes). INFO Access the OpenShift web-console here: https://console-openshiftconsole.apps.demo1.openshift4-beta-abcorp.com INFO Login to the console with user: kubeadmin, password: <provided>

Use those details to log in and access the web console.

# <span id="page-7-0"></span>CHAPTER 2. USING THE OPENSHIFT CONTAINER PLATFORM DASHBOARD TO GET CLUSTER INFORMATION

Access the OpenShift Container Platform dashboard, which captures high-level information about the cluster, by navigating to Home → Dashboards → Overview from the OpenShift Container Platform web console.

The OpenShift Container Platform dashboard provides various cluster information, captured in individual dashboard cards.

### <span id="page-7-1"></span>2.1. ABOUT THE OPENSHIFT CONTAINER PLATFORM DASHBOARDS PAGE

The OpenShift Container Platform dashboard consists of the following cards:

- Details provides a brief overview of informational cluster details. Status include ok, error, warning, in progress, and unknown. Resources can add custom status names.
	- Cluster ID
	- Provider
	- Version
- Cluster Inventory details number of resources and associated statuses. It is helpful when intervention is required to resolve problems, including information about:
	- Number of nodes
	- Number of Pods
	- Persistent storage volume claims
	- <sup>o</sup> Bare metal hosts in the cluster, listed according to their state (only available in metal3 environment).
- Cluster Capacity charts help administrators understand when additional resources are required in the cluster. The charts contain an inner ring that displays current consumption, while an outer ring displays thresholds configured for the resource, including information about:
	- CPU time
	- Memory allocation
	- o Storage consumed
	- Network resources consumed
- Cluster Utilization shows the capacity of various resources over a specified period of time, to help administrators understand the scale and frequency of high resource consumption.
- Events lists messages related to recent activity in the cluster, such as Pod creation or virtual machine migration to another host.

**• Top Consumers** helps administrators understand how cluster resources are consumed. Click on a resource to jump to a detailed page listing Pods and nodes that consume the largest amount of the specified cluster resource (CPU, memory, or storage).

# <span id="page-9-0"></span>CHAPTER 3. CONFIGURING THE WEB CONSOLE IN OPENSHIFT CONTAINER PLATFORM

You can modify the OpenShift Container Platform web console to set a logout redirect URL or disable the console.

#### **Prerequisites**

Deploy an OpenShift Container Platform cluster.

### <span id="page-9-1"></span>3.1. CONFIGURING THE WEB CONSOLE

You can configure the web console settings by editing the **console.config.openshift.io** resource.

Edit the **console.config.openshift.io** resource:

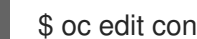

\$ oc edit console.config.openshift.io cluster

The following example displays the sample resource definition for the console:

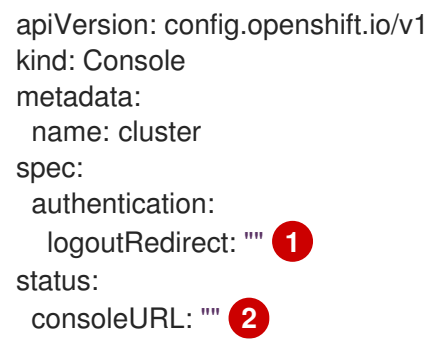

<span id="page-9-2"></span>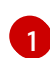

<span id="page-9-3"></span>Specify the URL of the page to load when a user logs out of the web console. If you do not specify a value, the user returns to the login page for the web console. Specifying a **logoutRedirect** URL allows your users to perform single logout (SLO) through the identity provider to destroy their single sign-on session.

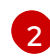

The web console URL. You cannot modify this parameter value. If you do, the cluster resets it to the default value.

# <span id="page-10-0"></span>CHAPTER 4. CUSTOMIZING THE WEB CONSOLE IN OPENSHIFT CONTAINER PLATFORM

You can customize the OpenShift Container Platform web console to set a custom logo, product name, links, notifications, and command line downloads. This is especially helpful if you need to tailor the web console to meet specific corporate or government requirements.

# <span id="page-10-1"></span>4.1. ADDING A CUSTOM LOGO AND PRODUCT NAME

You can create custom branding by adding a custom logo or custom product name. You can set both or one without the other, as these settings are independent of each other.

#### Prerequisites

- You must have administrator privileges.
- Create a file of the logo that you want to use. The logo can be a file in any common image format, including GIF, JPG, PNG, or SVG, and is constrained to a **max-height** of **60px**.

#### Procedure

1. Import your logo file into a ConfigMap in the **openshift-config** namespace:

\$ oc create configmap console-custom-logo --from-file ~/path/to/console-custom-logo.png -n openshift-config

2. Edit the web console's Operator configuration to include **customLogoFile** and **customProductName**:

\$ oc edit console.operator.openshift.io cluster

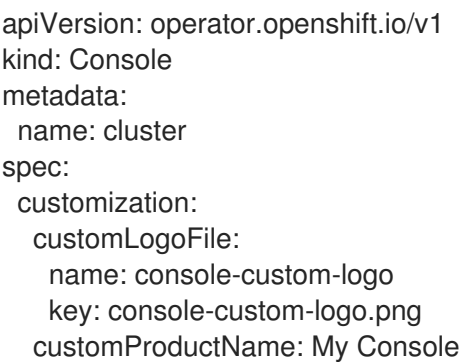

Once the Operator configuration is updated, it will sync the custom logo ConfigMap into the console namespace, mount it to the console pod, and redeploy.

3. Check for success. If there are any issues, the console cluster operator will report **Degraded**, and the console Operator configuration will also report **CustomLogoDegraded**, but with reasons like **KeyOrFilenameInvalid** or **NoImageProvided**. To check the **clusteroperator**, run:

\$ oc get clusteroperator console -o yaml

To check the console Operator configuration, run:

\$ oc get console.operator.openshift.io -o yaml

# <span id="page-11-0"></span>4.2. CREATING CUSTOM LINKS IN THE WEB CONSOLE

#### Prerequisites

• You must have administrator privileges.

#### Procedure

- 1. From Administration → Custom Resource Definitions click on ConsoleLink.
- 2. Click YAML and edit the file:

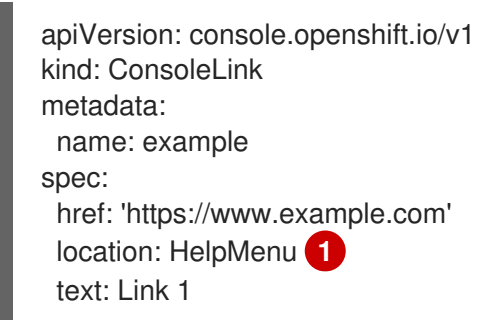

[1](#page-11-2)

<span id="page-11-2"></span>Valid location settings are **HelpMenu**, **UserMenu**, and **ApplicationMenu**.

To make the custom link appear in the application menu, follow this example:

```
apiVersion: console.openshift.io/v1
kind: ConsoleLink
metadata:
 name: application-menu-link-1
spec:
 href: 'https://www.example.com'
 location: ApplicationMenu
 text: Link 1
 applicationMenu:
  section: My New Section
  # image that is 24x24 in size
  imageURL: https://via.placeholder.com/24
```
3. Click the Save button to apply your changes.

# <span id="page-11-1"></span>4.3. CUSTOMIZING THE LOGIN PAGE

Create Terms of Service information with custom login pages. Custom login pages can also be helpful if you use a third-party login provider, such as GitHub or Google, to show users a branded page that they trust and expect before being redirected to the authentication provider. You can also render custom error pages during the authentication process.

#### Prerequisites

You must have administrator privileges.

#### Procedure

1. Run the following commands to create templates you can modify:

\$ oc adm create-login-template > login.html \$ oc adm create-provider-selection-template > providers.html \$ oc adm create-error-template > errors.html

2. Create the secrets:

\$ oc create secret generic login-template --from-file=login.html -n openshift-config \$ oc create secret generic providers-template --from-file=providers.html -n openshift-config \$ oc create secret generic error-template --from-file=errors.html -n openshift-config

3. Run:

\$ oc edit oauths cluster

4. Update the specification:

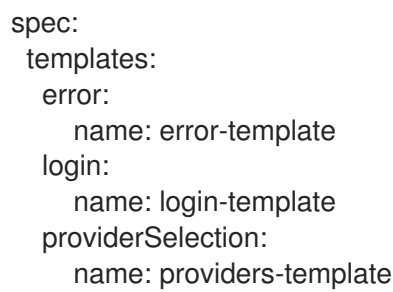

Run **oc explain oauths.spec.templates** to understand the options.

### <span id="page-12-0"></span>4.4. DEFINING A TEMPLATE FOR AN EXTERNAL LOG LINK

If you are connected to a service that helps you browse your logs, but you need to generate URLs in a particular way, then you can define a template for your link.

#### Prerequisites

You must have administrator privileges.

#### Procedure

- 1. From Administration → Custom Resource Definitions, click on ConsoleExternalLogLink.
- 2. Click YAML and edit the file:

apiVersion: console.openshift.io/v1 kind: ConsoleExternalLogLink metadata: name: example spec: hrefTemplate: > https://example.com/logs?

resourceName=\${resourceName}&containerName=\${containerName}&resourceNamespace=\$ {resourceNamespace}&podLabels=\${podLabels} text: Example Logs

### <span id="page-13-0"></span>4.5. CREATING CUSTOM NOTIFICATION BANNERS

#### **Prerequisites**

You must have administrator privileges.

#### Procedure

- 1. From Administration → Custom Resource Definitions, click on ConsoleNotification.
- 2. Click YAML and edit the file:

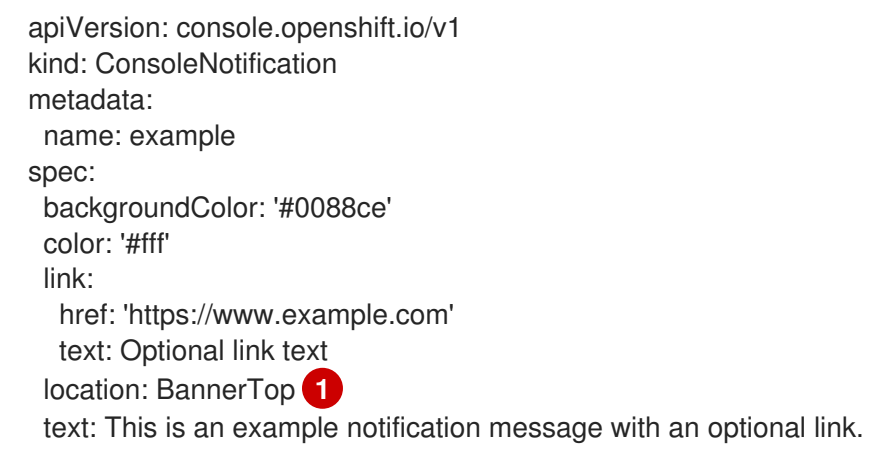

<span id="page-13-2"></span>Valid location settings are **BannerTop**, **BannerBottom**, and **BannerTopBottom**.

3. Click the Save button to apply your changes.

### <span id="page-13-1"></span>4.6. CUSTOMIZING CLI DOWNLOADS

You can configure links for downloading the CLI with custom link text and URLs, which can point directly to file packages or to an external page that provides the packages.

#### **Prerequisites**

[1](#page-13-2)

You must have administrator privileges.

#### Procedure

- 1. Navigate to Administration → Custom Resource Definitions.
- 2. Select ConsoleCLIDownload from the list of Custom Resource Definitions (CRDs).
- 3. Click the YAML tab, and then make your edits:

apiVersion: console.openshift.io/v1 kind: ConsoleCLIDownload

metadata: name: example-cli-download-links-for-foo spec: description: | This is an example of download links for foo displayName: example-foo links: - href: 'https://www.example.com/public/foo.tar' text: foo for linux - href: 'https://www.example.com/public/foo.mac.zip' text: foo for mac

- href: 'https://www.example.com/public/foo.win.zip' text: foo for windows
- 4. Click the Save button.

# <span id="page-15-0"></span>CHAPTER 5. ABOUT THE DEVELOPER PERSPECTIVE IN THE WEB CONSOLE

The OpenShift Container Platform web console provides two perspectives; the Administrator perspective and the Developer perspective.

The **Developer** perspective provides workflows specific to developer use cases, such as the ability to:

- Create and deploy applications on OpenShift Container Platform by importing existing codebases, images, and dockerfiles.
- Visually interact with applications, components, and services associated with them within a project and monitor their deployment and build status.
- Group components within an application and connect the components within and across applications.
- Integrate serverless capabilities (Technology Preview).
- Create workspaces to edit your application code using Eclipse Che.

#### **Prerequisites**

To access the Developer perspective, ensure that you have logged in to the web console.

# <span id="page-15-1"></span>5.1. ACCESSING DEVELOPER PERSPECTIVE

The Developer perspective in the OpenShift Container Platform web console provides workflows specific to developer use cases.

You can access the **Developer** perspective from the web console as follows:

#### Procedure

- 1. Log in to the OpenShift Container Platform web console using your login credentials. The default view for the OpenShift Container Platform web console is the Administrator perspective.
- 2. Use the perspective switcher to switch to the Developer perspective. The Topology view with options to create an application is displayed.

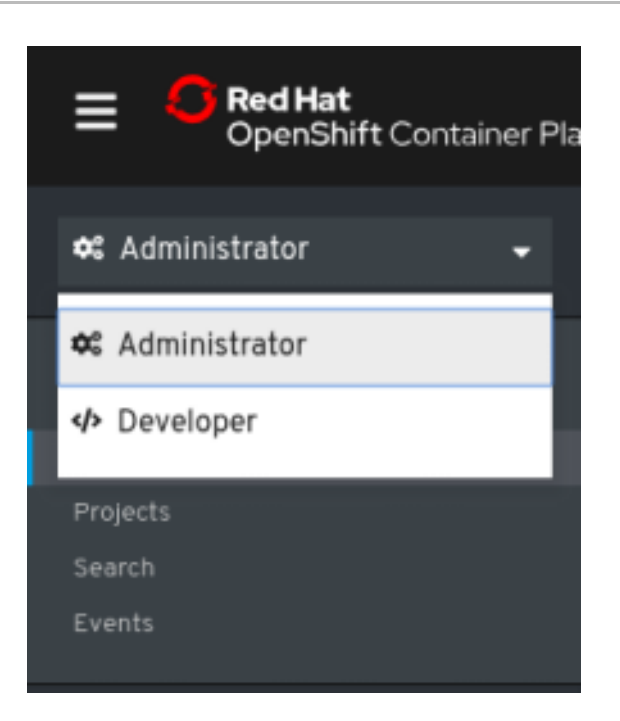

#### Additional resources

- Creating and deploying [applications](https://access.redhat.com/documentation/en-us/openshift_container_platform/4.2/html-single/applications/#odc-creating-applications-using-developer-perspective) on OpenShift Container Platform using the Developer perspective
- Viewing the [applications](https://access.redhat.com/documentation/en-us/openshift_container_platform/4.2/html-single/applications/#odc-viewing-application-composition-using-topology-view) in your project, verifying their deployment status, and interacting with them in the Topology view.

# <span id="page-17-0"></span>CHAPTER 6. DISABLING THE WEB CONSOLE IN OPENSHIFT CONTAINER PLATFORM

You can disable the OpenShift Container Platform web console.

#### Prerequisites

[1](#page-17-2)

Deploy an OpenShift Container Platform cluster.

# <span id="page-17-1"></span>6.1. DISABLING THE WEB CONSOLE

You can disable the web console by editing the **console.operator.openshift.io** resource.

Edit the **console.operator.openshift.io** resource:

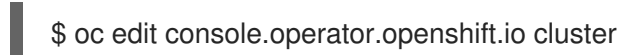

The following example displays the parameters from this resource that you can modify:

apiVersion: config.openshift.io/v1 kind: Console metadata: name: cluster spec: managementState: Removed **1**

<span id="page-17-2"></span>Set the **managementState** parameter value to **Removed** to disable the web console. The other valid values for this parameter are **Managed**, which enables the console under the cluster's control, and **Unmanaged**, which means that you are taking control of web console management.